# Registro de Empresas Controladoras de Granos y Subproductos

#### **Descripción**

Es la solicitud para inscribirse en el Registro de Controladores de Granos y Subproductos de las empresas que actúan en el mercado, controlando y emitiendo Certificados de Calidad e Inocuidad de Granos y Subproductos. La inscripción en el registro es obligatoria para desarrollar la actividad

#### ¿Qué requisitos previos debo cumplir para la realización del trámite?

Esta información se encuentra disponible en la web tramites.gub.uy.

Para acceder a la misma ingresar en el siguiente enlace:

<https://www.gub.uy/tramites/registro-controladores-granos-subproductos>

#### ¿Qué requerimientos necesito para poder realizar este trámite en línea?

- Contar con usuario de cuenta ID Uruguay Validado
- La empresa debe estar inscripta en el Registro Único de Operadores (RUO) de la DGSA.
- Deberán estar radicadas en el país e indicar si representan a alguna empresa de certificación internacional de granos y sub productos.
- Deberán disponer de los servicios de un Laboratorio, pudiendo ser éste propio o de terceros.
- Contar con los datos de:
	- Razón Social
	- Nombre de la Fantasía
	- RUT
	- Domicilio Legal (Aclarar Departamento y Localidad)
	- Teléfono Fijo y Celular
	- E-mail

¿Cuáles son los pasos que debo seguir para realizar este trámite en línea?

I. Ingresar Solicitud

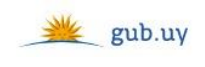

Registrate

# Ingresá con tu Usuario gub.uy

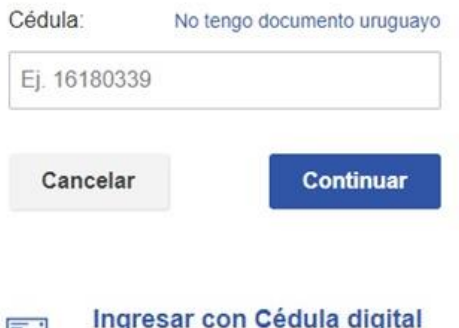

Es necesario con Cedula digital<br>Es necesario contar con lector de cédula

- El Solicitante debe completar con su número de documento el espacio "Cédula" o en caso de no contar con la misma, deberá hacer click en "No tengo documento uruguayo". Si no se encuentra registrado en el Portal del Estado deberá hacer click en "Registrarse" y seguir los pasos que se indican.
- Luego debe hacer click en "Continuar"

## Ingresá con tu Usuario gub.uy

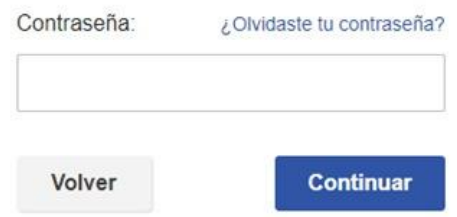

 Ingrese su contraseña creada en el Portal del Estado en el espacio "Contraseña" y haga click en "Continuar"

#### 1. Identificación del Solicitante

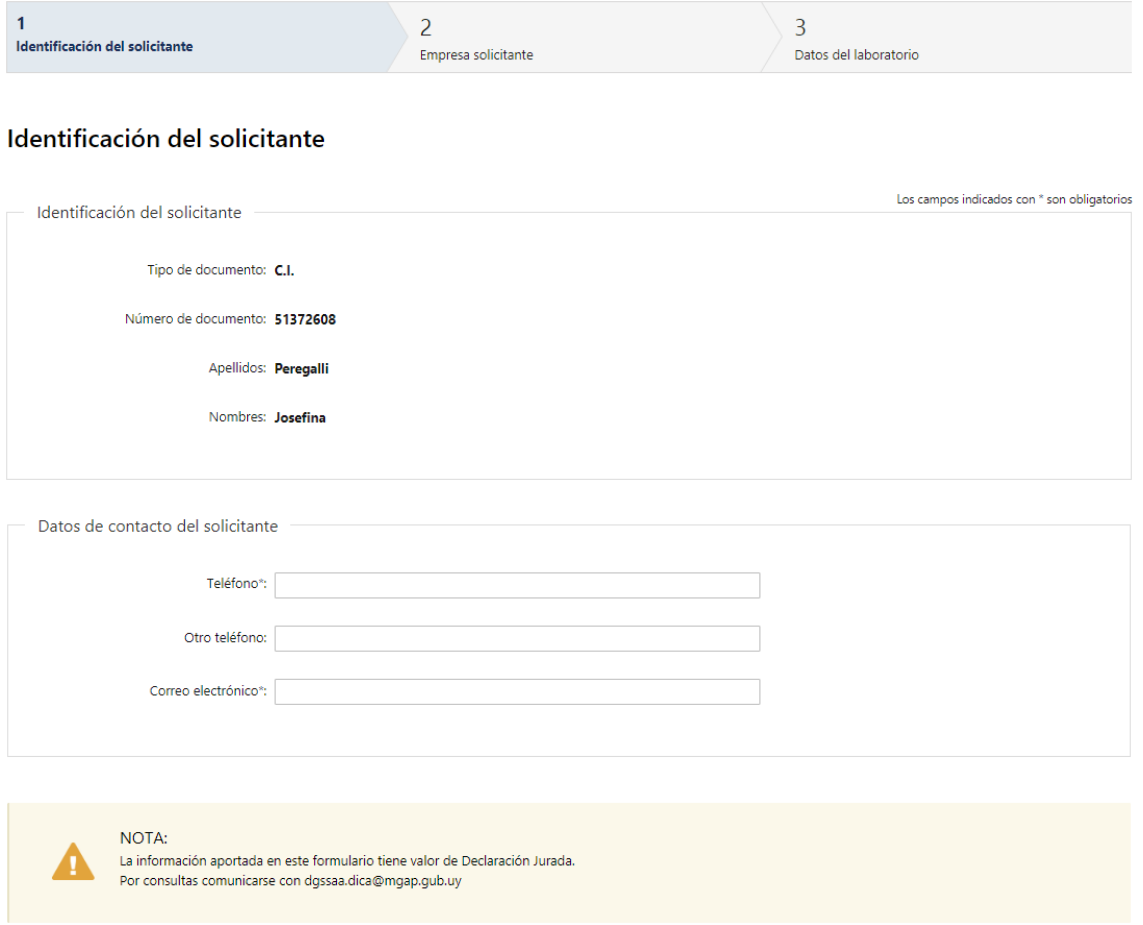

- 1.1. "*Identificación del Solicitante*": El sistema trae precargado los datos de logueo y en solo lectura:
	- Tipo de documento con el que se identificó al registrarse en el sistema (C.I. o Pasaporte)
	- Número de documento
	- Apellidos
	- Nombres
- 1.2. En *"Datos de Contacto del Solicitante"* deberá completar el espacio "Teléfono" que es obligatorio. "Otro teléfono" queda a su criterio completarlo ya que es de carácter opcional. El campo "Correo electrónico" valida que el mismo sea un correo electrónico existente comprobando que tenga "@" y un "."
- 1.3. Se le informa que la información que proporciona en este formulario, es tomada como Declaración Jurada.

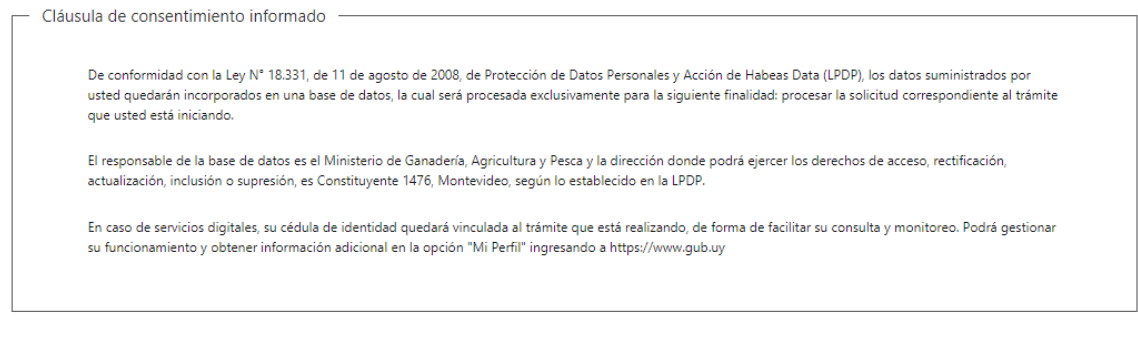

1.4. Para finalizar este primer formulario se presenta la Cláusula de Consentimiento Informado.

 $Siguiente$ 

- 1.5. Luego, deberá seleccionar "Siguiente" para pasar al próximo paso.
	- 2. Empresa Solicitante

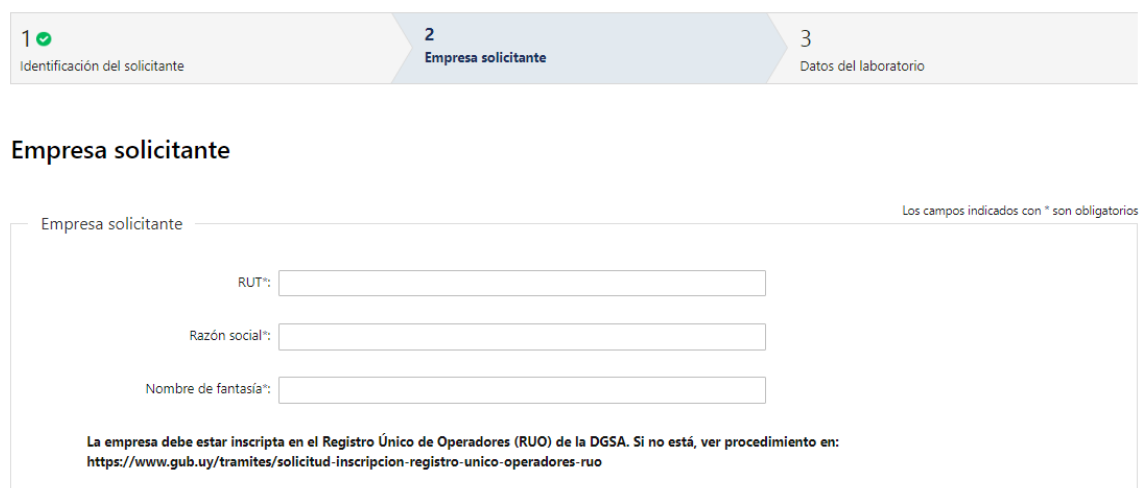

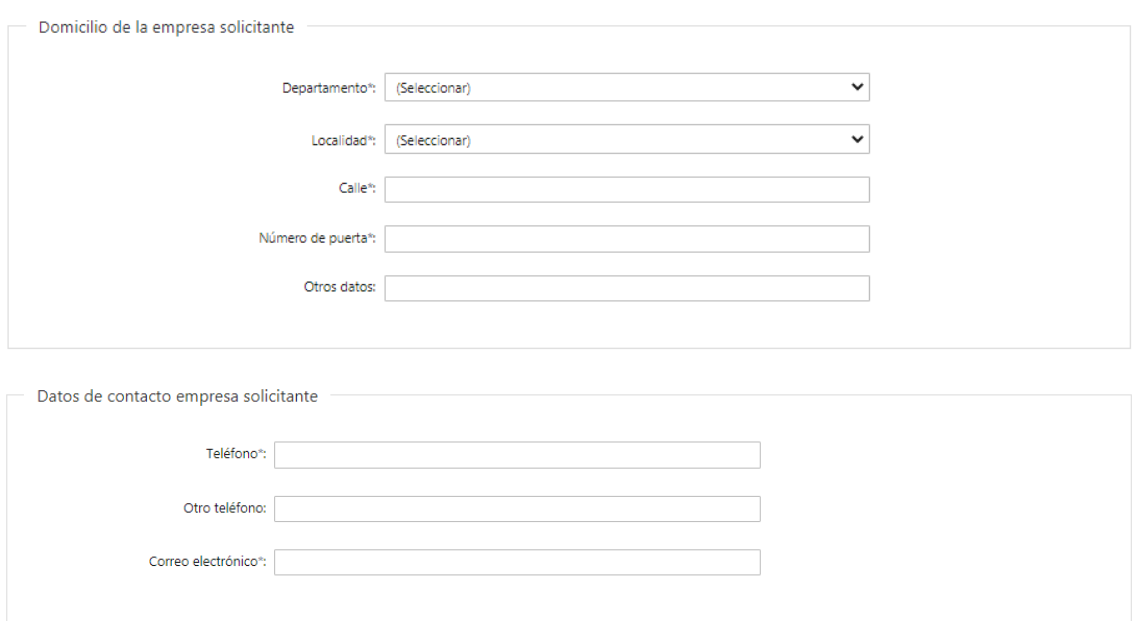

2.1 *"Empresa Solicitante*": Se solicita completar los siguientes campos obligatorios:

- RUT deberá tomar en cuenta que es un campo numérico y solo aceptará como máximo 12 caracteres
- Razón Social
- Nombre de fantasía
- 2.2 *"Domicilio de la Empresa Solicitante"*: Se solicita completar los siguientes campos obligatorios:
	- Departamento: seleccionar una opción de la lista despegable con los 19 departamentos del país
	- Localidad: seleccionar una opción de la lista despegable
	- Calle: deberá completar el nombre de la calle
	- Número de puerta: deberá ingresar el número de puerta
	- Otros Datos: Si se tiene información complementaria puede agregarla aquí de manera opcional
- 2.3 En "Datos de contacto Empresa Solicitante" deberá completar el espacio "Teléfono" que es obligatorio. "Otro teléfono" queda a su criterio completarlo ya que es de carácter opcional. El campo "Correo electrónico" valida que el mismo sea un correo electrónico existente comprobando que tenga "@" y un "."

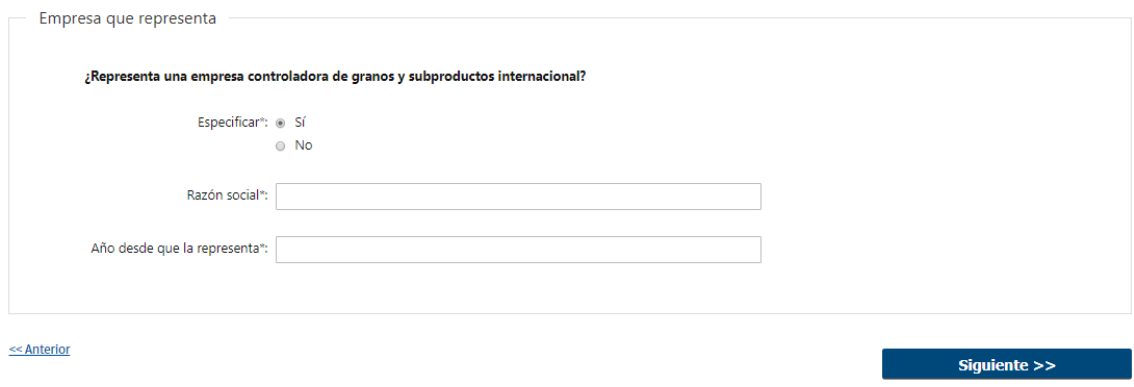

- 2.4 Deberá responder si "Representa una empresa controladora de granos v subproductos internacional":
	- Si responde "Si", se solicita completar los campos "Razón Social" y "Año desde que la representa".
	- Si responde "No", continuará al próximo paso.
- 2.5 Luego, deberá seleccionar "Siguiente" para pasar al próximo paso.

## 3. Datos del Laboratorio

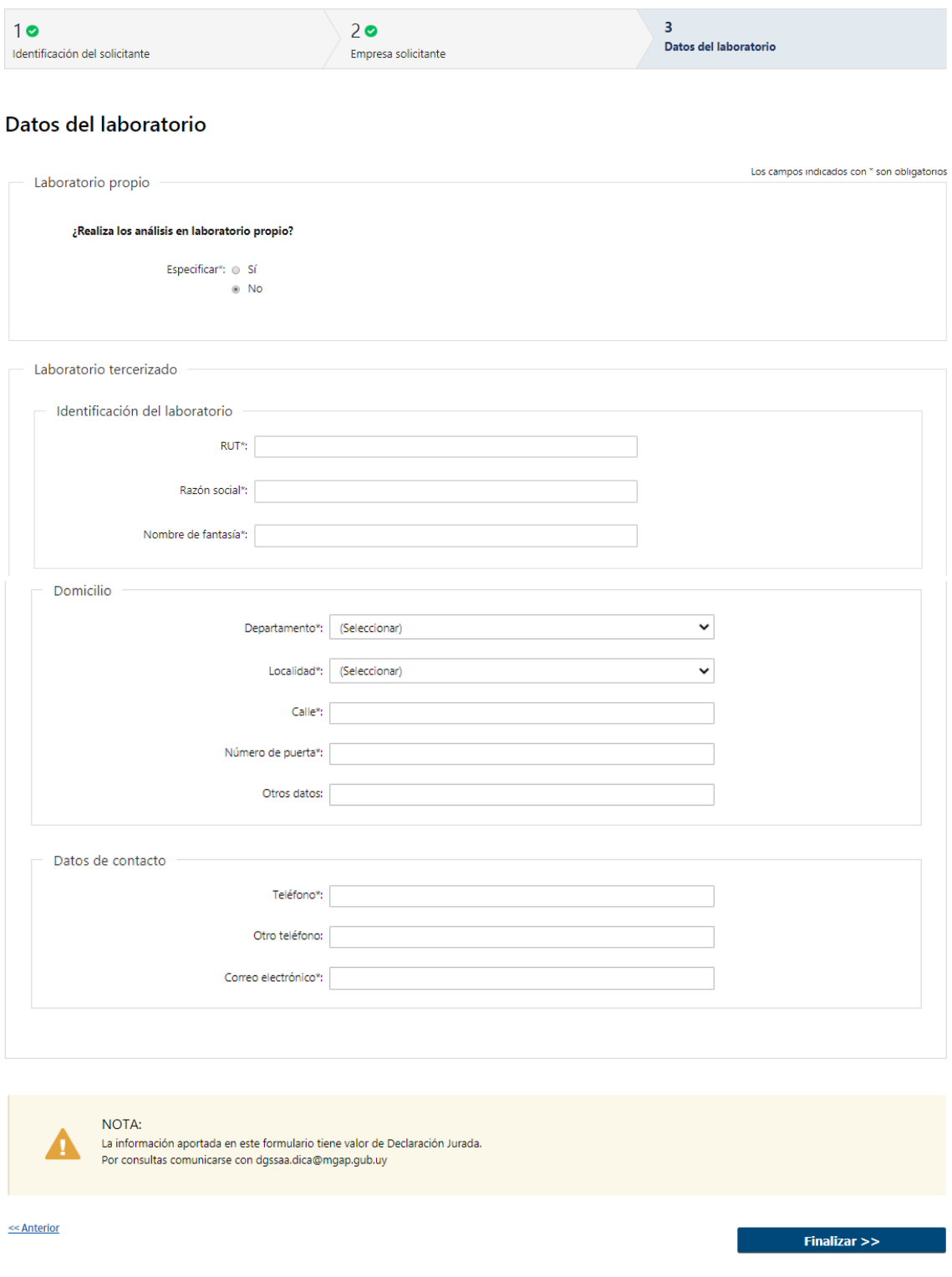

- 3.1 Deberá responder si "Realiza los análisis en Laboratorio Propio".
	- Si seleccionó "No", deberá completar la información del Laboratorio Tercerizado:
- > "Identificación del Laboratorio": Se solicita completar los siguientes campos obligatorios:
	- RUT deberá tomar en cuenta que es un campo numérico y solo aceptará como máximo 12 caracteres
- Razón Social
- Nombre de fantasía
- > "Domicilio": Se solicita completar los siguientes campos obligatorios:
	- Departamento: seleccionar una opción de la lista despegable con los 19 departamentos del país
	- Localidad: seleccionar una opción de la lista despegable
	- Calle: deberá ingresar el nombre de la calle
	- Número de puerta: deberá ingresar el número de puerta
	- Otros Datos: Si se tiene información complementaria podrá ingresarla aquí opcionalmente
- En "Datos de contacto" deberá completar el espacio "Teléfono" que es obligatorio. "Otro teléfono" queda a su criterio completarlo ya que es de carácter opcional. El campo "Correo electrónico" valida que el mismo sea un correo electrónico existente comprobando que tenga "@" y un "."

Por último, deberá seleccionar "Finalizar" para dar por terminada la tarea. Recibirá un mail informando que su trámite ha sido ingresado exitosamente.

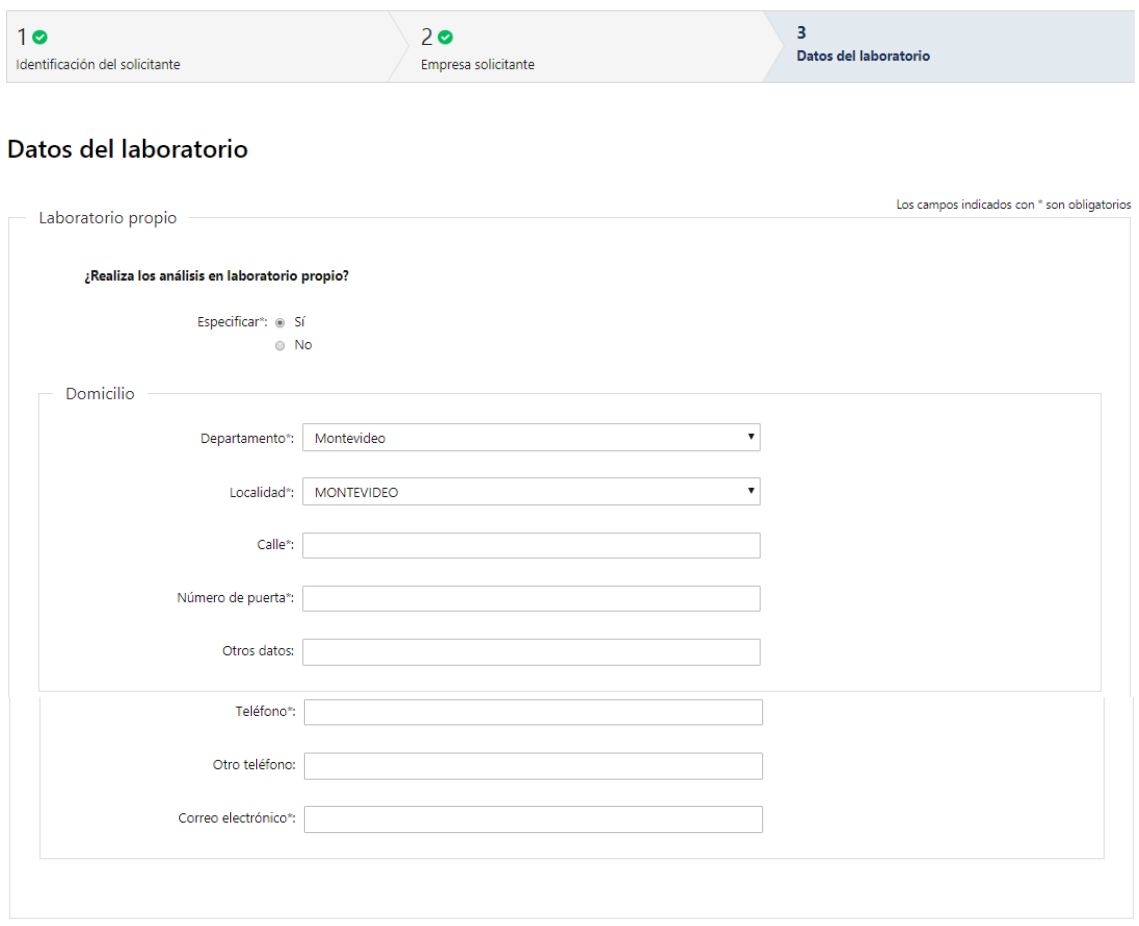

- Si responde "Si", deberá completar los siguientes campos:
- > "Domicilio": Se solicita completar los siguientes campos obligatorios:
- Departamento: seleccionar una opción de la lista despegable con los 19 departamentos del país
- Localidad: seleccionar una opción de la lista despegable
- Calle: deberá ingresar el nombre de la calle
- Número de puerta: deberá ingresar el número de puerta
- Otros Datos: Si se tiene información complementaria podrá ingresarla aquí opcionalmente

En "Datos de contacto" deberá completar el espacio "Teléfono" que es obligatorio. "Otro teléfono" queda a su criterio completarlo ya que es de carácter opcional. "Correo electrónico" valida que el mismo sea un correo electrónico existente comprobando que tenga "@" y un "."

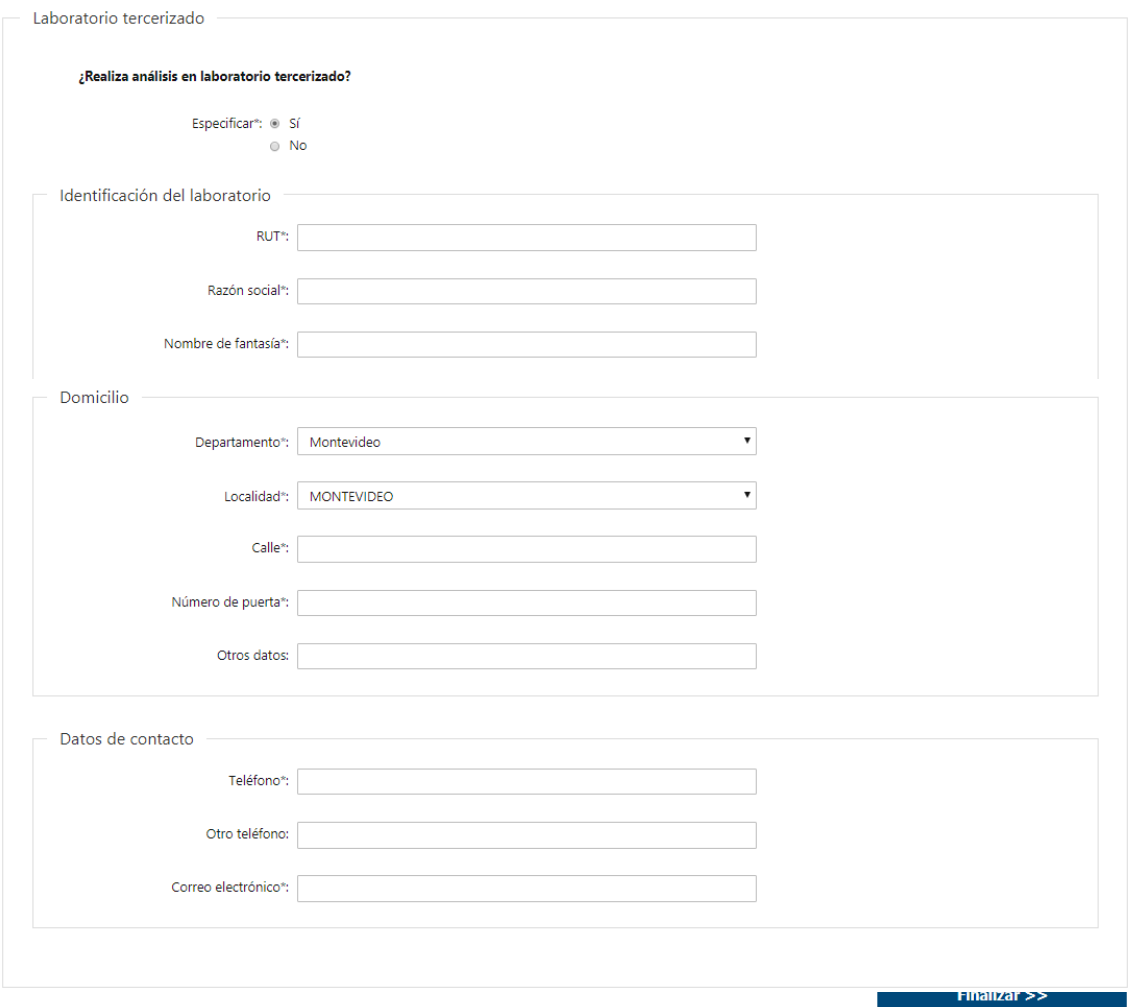

- 3.2 Deberá responder si "Realiza análisis en Laboratorio Tercerizado".
	- Si responde "No", una vez que selecciona "Finalizar", se da por terminada la tarea.
	- Si responde "Si", deberá completar la siguiente información del Laboratorio Tercerizado:
- > *"Identificación del Laboratorio*": Se solicita completar los siguientes campos obligatorios:
- RUT deberá tomar en cuenta que es un campo numérico y solo aceptará como máximo 12 caracteres
- Razón Social
- Nombre de fantasía
- > *"Domicilio*": Se solicita completar los siguientes campos obligatorios:
	- Departamento: seleccionar una opción de la lista despegable con los 19 departamentos del país
	- Localidad: seleccionar una opción de la lista despegable
	- Calle: deberá ingresar el nombre de la calle
	- Número de puerta: deberá ingresar el número de puerta
	- Otros Datos: Si se tiene información complementaria podrá ingresarla aquí opcionalmente
- En "Datos de contacto" deberá completar el espacio "Teléfono" que es obligatorio. "Otro teléfono" queda a su criterio completarlo ya que es de carácter opcional. El campo "Correo electrónico" valida que el mismo sea un correo electrónico existente comprobando que tenga "@" y un "."

Por último, deberá seleccionar "Finalizar" para dar por terminada la tarea. Recibirá un mail informando que su trámite ha sido ingresado exitosamente.

#### II. Modificar solicitud

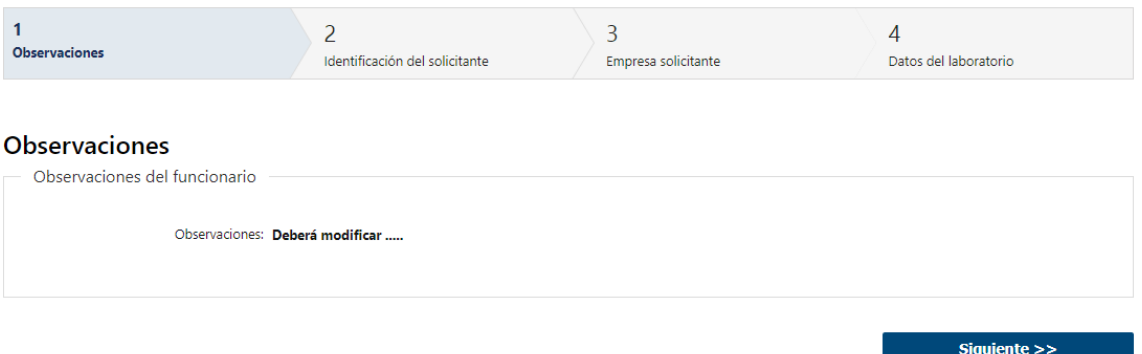

- 1.1 En caso de que el Funcionario solicite corrección de datos, podrá visualizar las observaciones que le fueron realizadas.
- 1.2 Luego, deberá presionar "Siguiente" para poder realizar las modificaciones solicitadas.

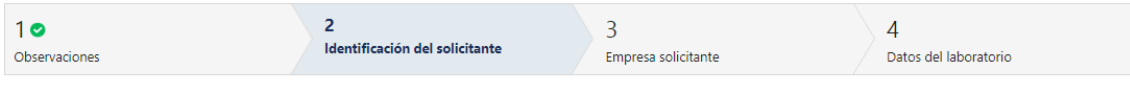

#### Identificación del solicitante

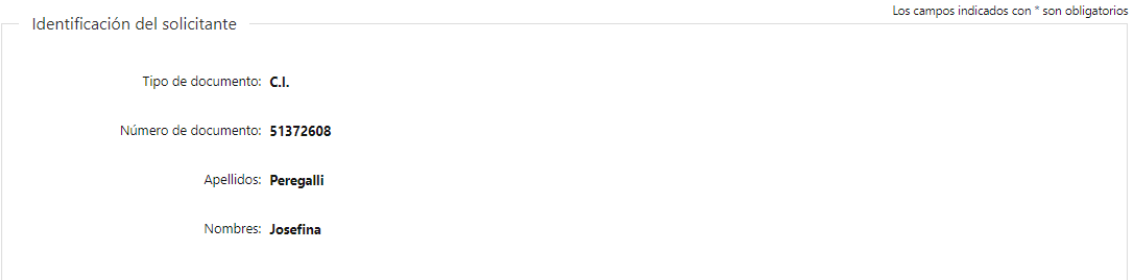

1.3 También se presenta la Solicitud ingresada con los datos cargados inicialmente modificables (solo se muestra la primera imagen de manera ilustrativa).

Los pasos que podrá modificar son los siguientes:

- Identificación del Solicitante
- Empresa Solicitante
- Datos del Laboratorio
- 1.4 Luego deberá presionar "Finalizar" para dar por terminada la tarea.

#### ¿Dónde puedo realizar consultas?

- En Montevideo:
	- o Dirección General de Servicios Agrícolas
	- o Dirección: Av. Millán 4703, Montevideo
	- o Teléfonos: 2309 8410
	- o Horario de atención: lunes a viernes de 09:00 a 17:00 horas.
- En los canales de Atención Ciudadana:
	- o En forma telefónica a través del 0800 INFO (4636) o \*463.
	- o Vía web a través del mail: [atencionciudadana@agesic.gub.uy.](mailto:atencionciudadana@agesic.gub.uy)
	- o En forma presencial en los Puntos de Atención Ciudadana, ver direcciones en [www.atencionciudadana.gub.uy](http://www.atencionciudadana.gub.uy/)

## ¿Cómo continúa el trámite dentro del organismo una vez iniciado en línea?

El Funcionario de Granos deberá revisar la Solicitud del ciudadano y evaluará si fue aceptada, requiere modificaciones o fue rechazada.